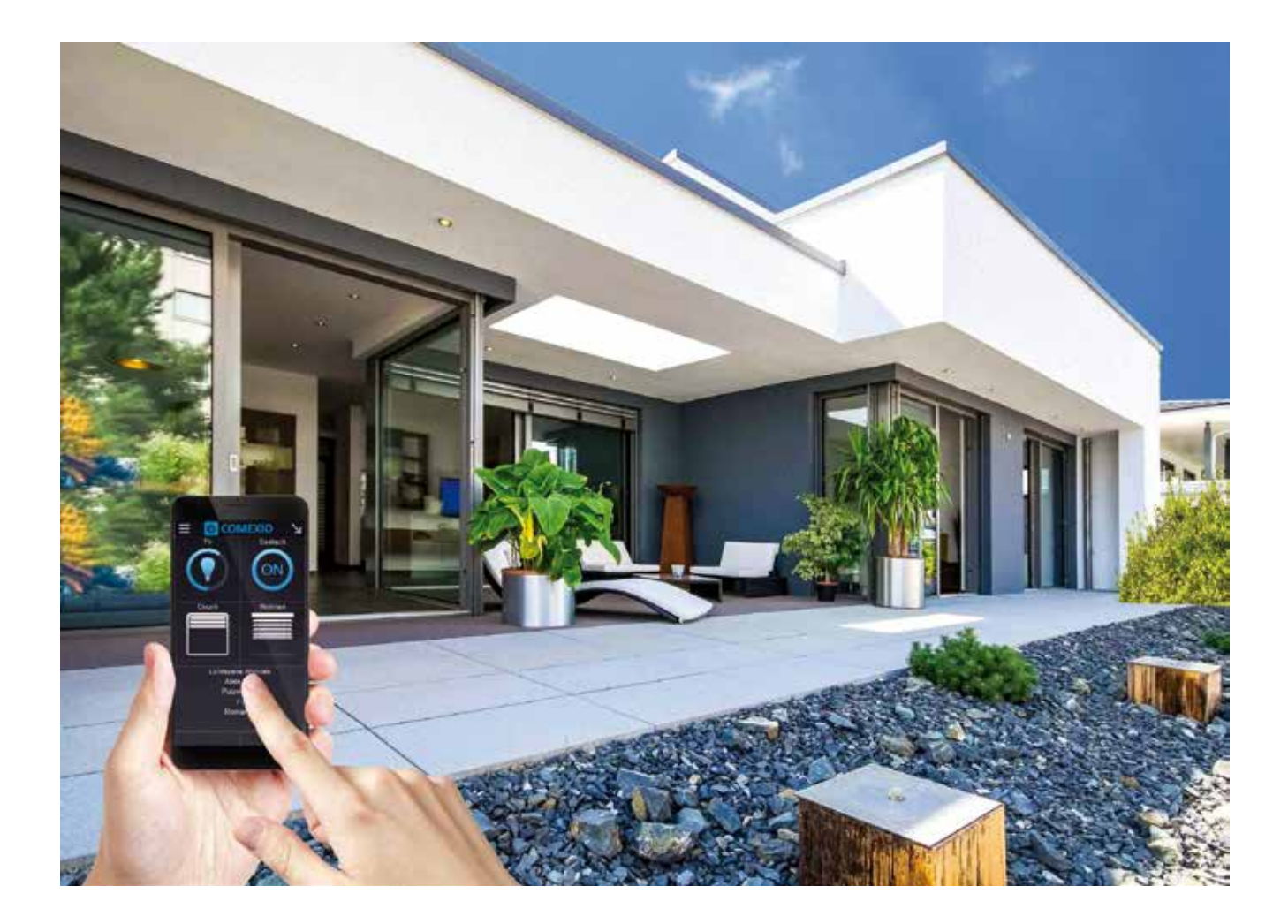

## PODSTAWY PROGRAMOWANIA SYSTEMÓW INTELIGENTNEGO BUDYNKU

## SYSTEMY Z SERWEREM AUTOMATYKI, PROGRAMOWANE ZA POMOCĄ INTERFEJSU GRAFICZNEGO

Część 1: Sterowanie oświetleniem

**Piotr MACIOŁEK**

Nowoczesne systemy inteligentnego budynku<br>
rów do zarządzania automatyką budynkową.<br>
Clearus się że graducego i piedagdzałysteje ubtwie często opierają się na wykorzystaniu serwe-Okazuje się, że producenci niejednokrotnie ułatwiają integratorom zaprogramowanie takich systemów,

dając możliwość wykorzystania interfejsu graficznego do ich programowania. Podstawy programowania opartego na interfejsie graficznym przedstawię, wykorzystując jeden z dostępnych na rynku serwerów systemów automatyki budynkowej – ze względu na

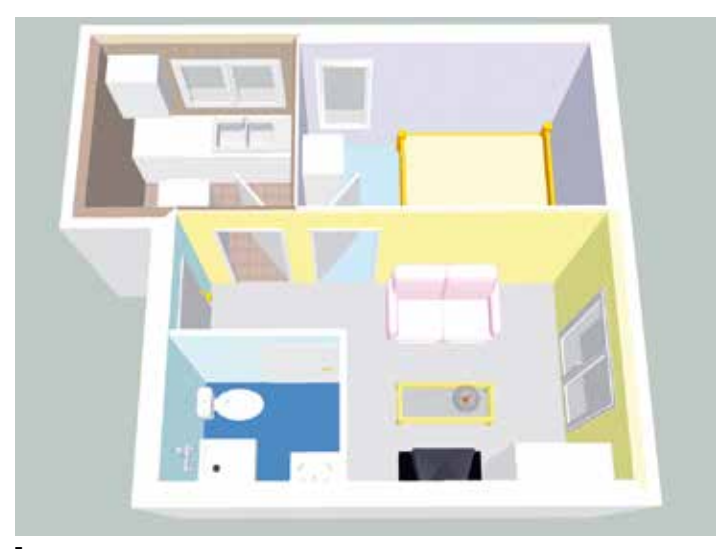

▌**Rys. 1.** Wizualizacja mieszkania wykorzystanego do zaprojektowania prostego systemu inteligentnego budynku

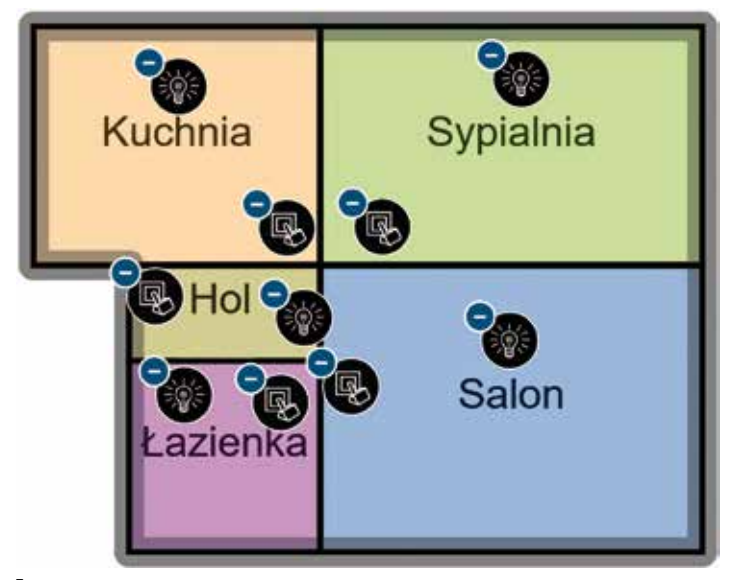

▌**Rys. 2.** Projekt oświetlenia mieszkania z podziałem na przyciski i odbiorniki świetlne

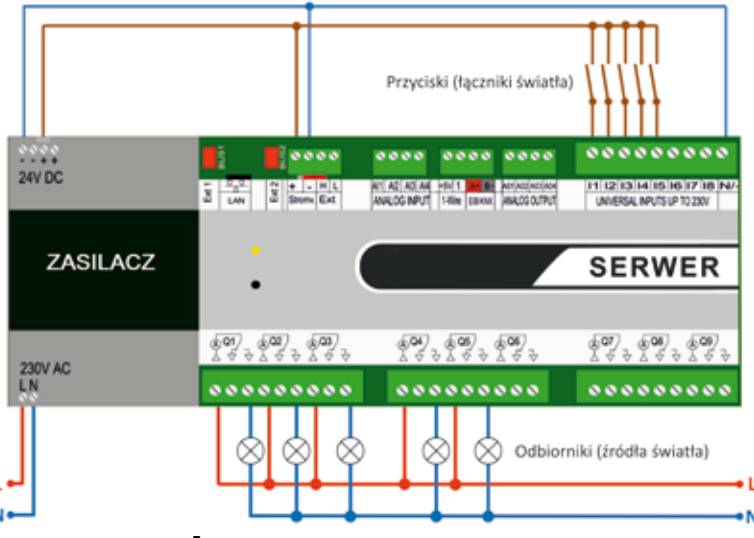

<sup>▌</sup>**Rys. 3.** Schemat elektryczny podłączeń źródeł światła i sterowania oświetleniem

możliwość poglądowego pokazania procesu projektowania, łatwego do powtórzenia w warunkach praktycznych, wybrałem do tego celu IO‑Server firmy Comexio. Jednakże zasady ogólne takiego programowania są podobne w rozwiązaniach innych firm. W tej części skupię się na podstawach projektowania sterowania oświetleniem na przykładzie prostego systemu do małego mieszkania. Systemy większych obiektów projektuje się podobnie, multiplikując fragmenty projektów, podobnych do przedstawionych w dalszej części artykułu. Jednocześnie należy wiedzieć, że tworzenie skomplikowanych projektów, opartych na wielu współzależnościach, wymaga przejścia odpowiedniego szkolenia z zakresu programowania systemów automatyki budynkowej lub posiadania odpowiedniej wiedzy z zakresu automatyki i logiki.

Do projektu wybrałem małe, kilkudziesięciometrowe mieszkanie, zwizualizowane na rys. 1.

Etap projektowania można rozpocząć od przygotowania schematycznego planu mieszkania za pomocą bezpłatnego programu – Plannera Comexio, który jest dostępny na stronie producenta. To webowe narzędzie umożliwia przygotowanie planu obiektu, podzielenie go na pomieszczenia oraz automatyczne dobranie rodzaju i liczby fizycznych modułów elektrycznych, koniecznych do zrealizowania założonego zadania.

W każdym z pomieszczeń należy zaznaczyć, jakie funkcje będą w nim wykorzystywane. W naszym przypadku będzie to światło – dodajemy więc po jednym odbiorniku świetlnym oraz przycisku odpowiadającym za jego sterowanie (rys. 2). Dla uproszczenia można przyjąć, że będą to tzw. przyciski dzwonkowe, których naciśnięcie spowoduje włączanie źródeł światła, a kolejne naciśnięcie – ich wyłączanie.

Po naniesieniu potrzebnych funkcji kalkulator wylicza, ile wejść i wyjść będzie wykorzystanych oraz gdzie można je podłączyć. W tym przypadku będzie to dokładnie 5 wejść binarnych (I1–I5) i 5 wyjść przekaźnikowych 230 VAC (Q1–Q5). Schemat elektryczny podłączeń będzie wyglądał tak, jak na rys. 3. W tym miejscu należy przypomnieć zasady układania instalacji inteligentnego budynku. W przypadku systemu magistralowego, jakim jest np. KNX, przewód sterujący można układać w tzw. pętli otwartej, tj. od punktu do punktu, powracając do początku magistrali, bez podłączania przewodów drugiego końca magistrali. Natomiast w przypadku wykorzystania sterowania za pomocą wejść logicznych, o czym traktuje ten artykuł, przewody sterujące układa się w gwiazdę.

Po wykonaniu odpowiednich podłączeń instalacji można przejść do programowania systemu inteligentnego budynku. Aby zaprogramować taki prosty system, wystarczy minimalna znajomość zasad programowania. Dzięki czytelnemu opisaniu wejść iwyjść w oprogramowaniu uzyskuje się przejrzystość instalacji fizycznej i jej wirtualnego zobrazowania. Wszystkie elementy w oprogramowaniu łączone są w sposób blokowy, co bardzo ułatwia wdrożenie. Bloki używa-

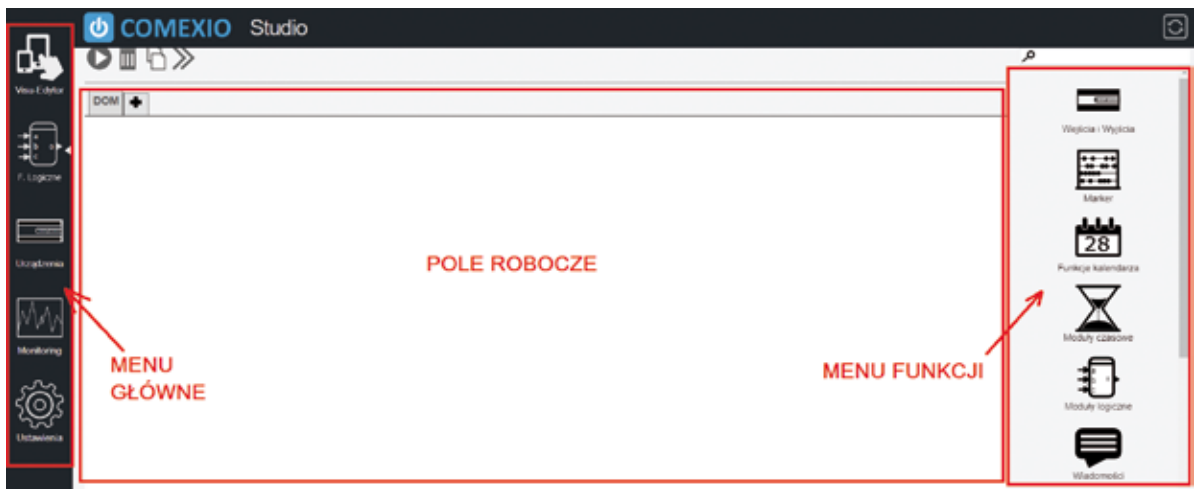

▌**Rys. 4.** Widok okna przeglądarki po zalogowaniu się do IO-Servera

ne w programie graficznym są tak naprawdę podprogramami systemu automatyki, zgromadzonymi w bibliotece dostarczanej przez producenta. Niektórzy producenci umożliwiają zaawansowanym integratorom tworzenie własnych bloków i umieszczanie ich w bibliotece oprogramowania z przeznaczeniem do późniejszego wykorzystania.

Kolejnym krokiem, który należy zrealizować, jest zasilenie serwera (w tym przypadku stosuje się zasilacz napięcia 24 VDC) oraz podłączenie serwera do lokalnej sieci komputerowej. Aby skomunikować się z urządzeniem w przeglądarce, należy wpisać domyślny adres programowanego serwera oraz login i hasło, dołączone w instrukcji do urządzenia. Następnie należy przejść do części programowej, klikając ikonę odświeżenia:

Użytkownik: Comexio Administrator

W tej chwili na ekranie powinien ukazać się pusty panel programowania z ikoną "+". Po wybraniu i nazwaniu nowej karty (np. DOM) powinien ukazać się obraz pokazany na rys. 4.

Po dodaniu nowej karty można już przejść do programowania. W tym celu należy wybrać z menu głównego po lewej stronie zakładkę "F. logiczne". Po prawej stronie pojawi się wybór funkcji, m.in. wejścia/wyjścia. Po przejściu do podmenu powinniśmy zobaczyć obszar z wymienionymi elementami IO-Servera. Aby przypisać własne nazwy poszczególnym wejściom/ wyjściom, wystarczy je przeciągnąć na pole robocze. Po kliknięciu ikony klucza włączy się edytor i umożliwi zmianę opisu pola (rys. 5).

| 1.11                 | Przycisk Hol                 |  |
|----------------------|------------------------------|--|
| 1.12                 | Przycisk Salon               |  |
| 1.13                 | Przycisk Kuchnia             |  |
| 1.14                 | Przycisk Łazienka            |  |
| 1.15                 | Przycisk Sypialnia           |  |
| (1.16)               | Universal Input 6            |  |
| (1.17)               | Universal Input 7            |  |
| (1.18)               | Universal Input 8            |  |
| $(1.$ All            | Universal Input 9            |  |
| $1.$ Al <sub>2</sub> | 0 - 10V Input 2              |  |
| 1.A13                | 0 - 10V Input 3              |  |
| 1.A14                | $0 - 10V$ Input 4            |  |
|                      | 1.A01 0 - 10V Output 1       |  |
| (1. A <sub>O</sub> ) | $0 - 10V$ Output 2           |  |
|                      | 1.A03 0 - 10V Output 3       |  |
|                      | $(1.$ AO4 $ 0.10$ V Output 4 |  |
| 1.01                 | Swiatło Hol                  |  |
|                      | Swiatło Salon                |  |

▌**Rys. 5.** Zobrazowanie wejść/wyjść serwera z przypisanymi własnymi nazwami poszczególnych pól wykorzystywanych w projekcie

W tym momencie można rozpocząć właściwe programowanie systemu. Polega ono na przeciąganiu potrzebnych elementów na pole robocze – elementy można nazywać i łączyć z funkcjami logicznymi. Elementy łączy się, wskazując wejście lub wyjście i z wciśniętym lewym przyciskiem myszy wskazując wejście/ wyjście, z którym ma być połączony. Należy zauważyć, że końcówki mają różne kształty – trójkątny (cyfrowy) oraz okrągły (analogowy). Możliwe jest łączenie wyłącznie wyjść i wejść tego samego rodzaju.

Dzięki wykorzystaniu (przeciągnięciu na pole robocze) modułu logicznego "Przekaźnik Bi/R/S" (przekaź-

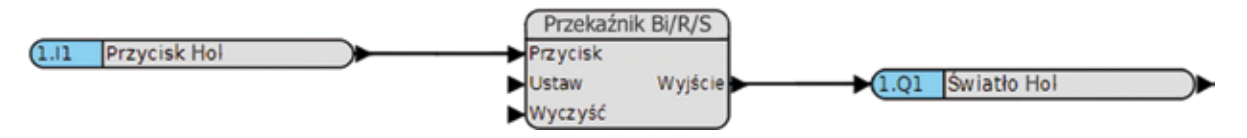

▌**Rys. 6.** Schemat pojedynczego obwodu sterowania oświetleniem z wykorzystaniem przekaźnika impulsowego bistabilnego

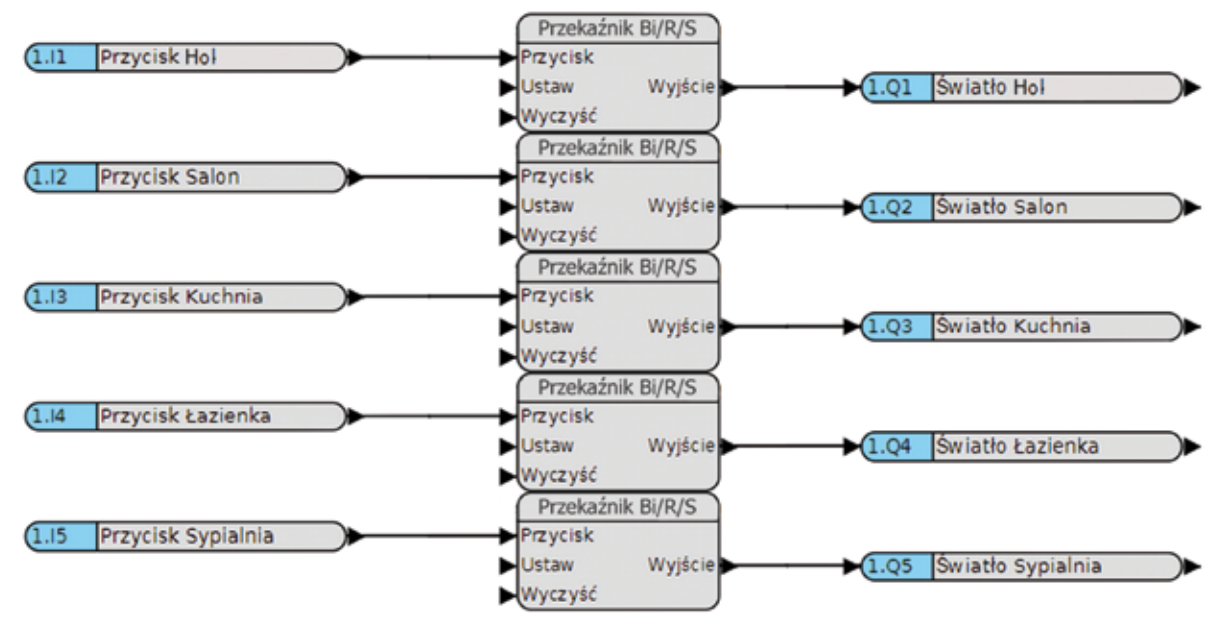

▌**Rys. 7.** Schemat podstawowego sterowania oświetleniem całego mieszkania

nik impulsowy bistabilny z dodatkowymi wejściami "Reset" i "Set"), znajdującego się w menu funkcji "Moduły logiczne" – "Logika", i połączenie go z wybranym wejściem (I1) i wyjściem (Q1) powstał prosty układ sterowania, realizujący zapalenie i gaszenie jednego obwodu oświetleniowego przypisanego do przedpokoju (rys. 6)

Aby zrealizować sterowanie oświetleniem dla całego omawianego mieszkania, wystarczy powielić sekwencje dla pozostałych wejść i wyjść. Schemat logiczny będzie wówczas wyglądał tak, jak na rys. 7.

W tym momencie etap programowania mamy już za sobą, teraz wystarczy wcisnąć przycisk "Play"  $\blacktriangleright$ , aby cały układ wzakładce zaczął działać, tzn. aby zaprogramowana logika została uruchomiona w serwerze.

Wykorzystując bardziej zaawansowane modele, można stworzyć w łatwy sposób funkcje centralne, np. "Wyjście – gaszenie wszystkich świateł", które będzie bardzo przydatne, gdy wychodzi się z domu. Do tego celu można użyć np. blok logiczny "Podwójny klik" z zakładki "Logika" i powiązać go z przyciskiem światła w przedpokoju. Blok ten zlicza liczbę szybkich kliknięć przycisku (jedno kliknięcie lub podwójne kliknięcie) i wykonuje żądaną funkcję. W tym przypadku dwa szybkie kliknięcia zgaszą światła w całym domu, a jedno kliknięcie będzie w dalszym ciągu zapalać i gasić światło tylko w przedpokoju (rys. 8).

Podobną funkcję możemy zastosować, gdy chcemy, aby zapaliły się wszystkie światła w mieszkaniu, np. gdy będąc w nocy w sypialni, usłyszymy coś niepokojącego. Dla przycisku w sypialni możemy zastosować blok logiczny "T krótki/długi", który sprawdza czas wciśnięcia przycisku i w zależności od czasu przyciśnięcia realizuje żądaną funkcję. Jeśli wciśniemy i puścimy przycisk, to zapali się tylko światło w sypialni. Gdy jednak wciśniemy i chwilę przytrzymamy przy-

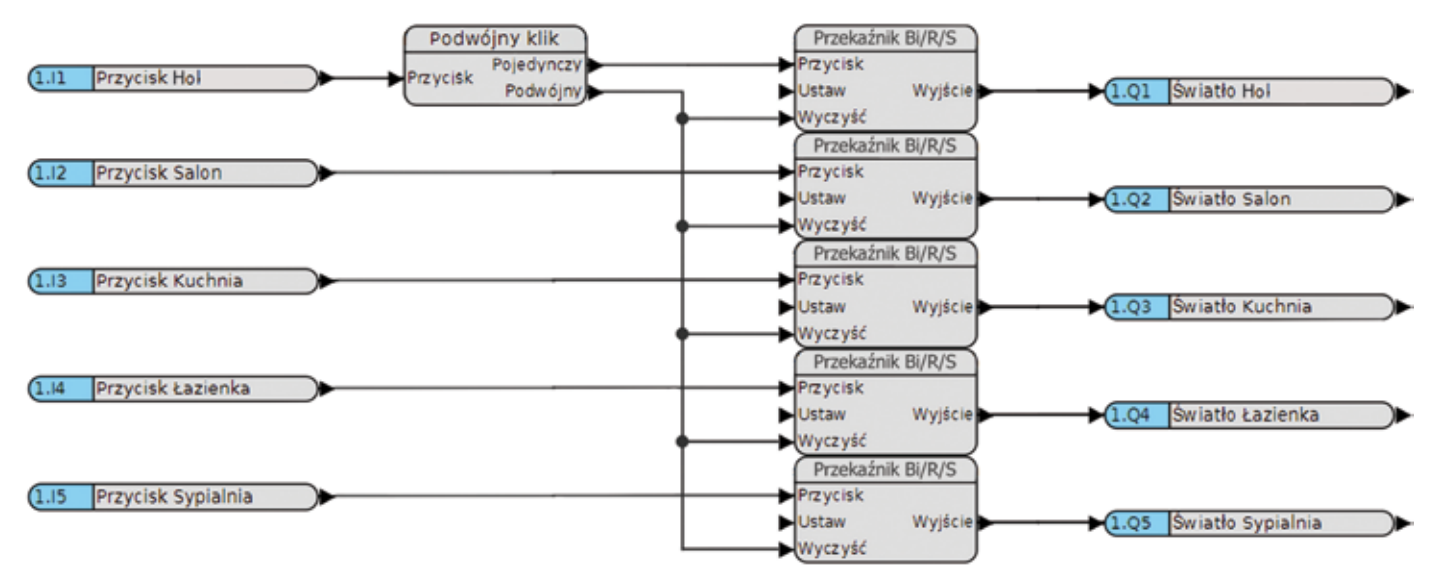

▌**Rys. 8.** Zaprogramowanie funkcji wyłączenia całego oświetlenia mieszkania po podwójnym kliknięciu przycisku w przedpokoju

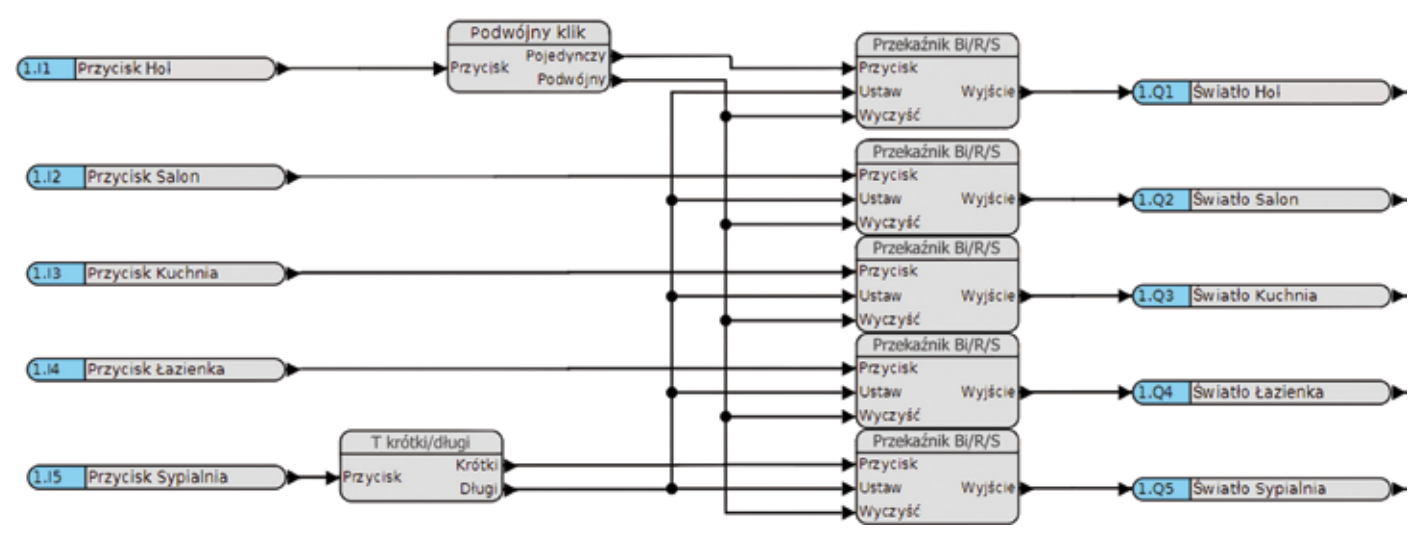

▌**Rys. 9.** Zaprogramowanie funkcji włączenia całego oświetlenia mieszkania po długim wciśnięciu przycisku w sypialni

cisk, wówczas włączy się oświetlenie we wszystkich pomieszczeniach, abyśmy mogli, mając już włączone wszędzie światło, sprawdzić, co się stało (rys. 9).

W ten oto prosty sposób można zaprogramować inteligentne sterowanie oświetleniem. Program daje bardzo wiele ciekawych możliwości, których wykorzystanie zależy od wyobraźni i umiejętności osoby programującej system.

Mam nadzieję, że przekonałem czytelników, iż tworzenie tzw. inteligentnych instalacji nie jest aż tak

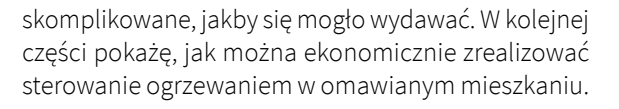

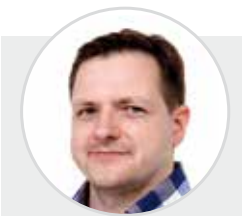

**Piotr MACIOŁEK** Specjalista w dziedzinie automatyki inteligentnych budynków. Wykładowca na kursach programowania systemów automatyki budynkowej

## Szkolenia z programowania systemów automatyki budynkowej **COMEXIO**

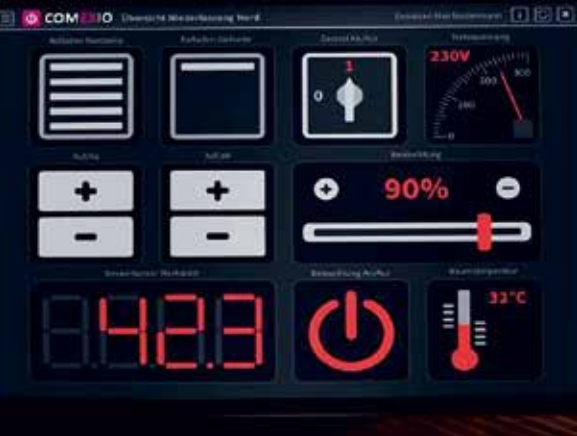

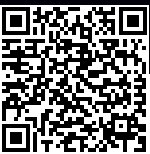

## **APTOM System Sp. z o.o.** 02-793 Warszawa ul. Przy Bażantarni 11

tel. +48 22 6499584 fax +48 22 6496100 aptom@aptom.pl www.aptom.pl

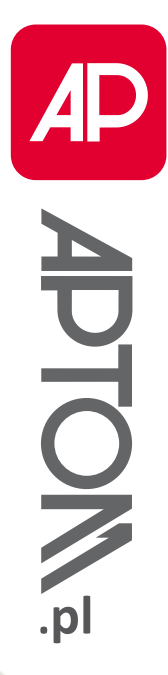

IO-SERVER